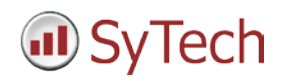

# **Reporting from Cimplicity**

**XLReporter** generates Excel based reports from GE Digital's Cimplicity using current process values in the tag database, historical logs and alarm archives.

The purpose of this document is to describe how to setup Cimplicity for **XLReporter**.

### **Process Values**

**XLReporter** can take snapshots of the process values and add them to an existing report worksheet, periodically or on event. To prevent excessive build-up of information in a single worksheet, new workbooks and worksheets can be created automatically.

**XLReporter** retrieves process data from Cimplicity using the OPC Server provided.

### **Before you Begin**

**XLReporter** requires the OPC core components installed in order to communicate with Cimplicity. These components are usually installed as part of the Cimplicity installation. If the OPC components need to be installed manually, they are provided in the tools folder of the **XLReporter** install CD or from www.OPCFoundation.org.

If **XLReporter** is installed on a PC that is remote to Cimplicity then a number of settings need to be configured on both the server and client machines. This includes having matching Windows user accounts (with matching passwords) on both machines and enabling DCOM on the machine where Cimplicity is installed.

For a detailed explanation of the requirements for remote access, please read the OPC Training Institute document O*PC\_and\_DCOM\_5\_things\_you\_need\_to\_know* that is provided in the Tools folder of the **XLReporter** install CD or from [www.SyTech.com.](http://www.sytech.com/)

## **Creating a Real Time Data Connector**

To connect **XLReporter** to Cimplicity for real time data, you will need to create a **Connector**. To do this, open **XLReporter's Project Explorer,** and open **Connectors** from the **Data** tab. In **Connectors**, select **Add**. Select **GE Digital**, **Cimplicity Real-time values**.

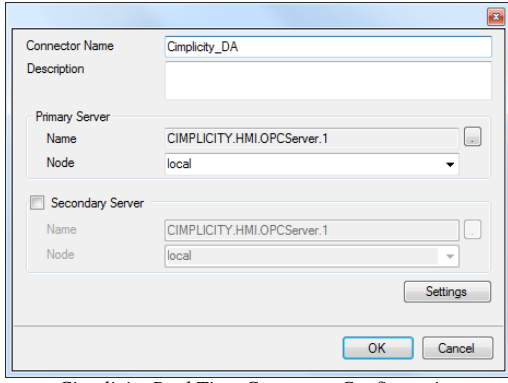

*Cimplicity Real Time Connector Configuration*

Under **Primary Server**, if the server is on a remote machine, set **Node** to the name of that machine, otherwise leave it set to *local*.

## **Verifying the Data Connector**

To verify the Cimplicity real time interface, open **XLReporter's Project Explorer**. From the **Tools** tab, start the **System Check** application and select the **Connector** tab. Select **Add,** choose your Cimplicity Connector from the dropdown list, and click the browse pushbutton […] to open the **Tag Browser** window.

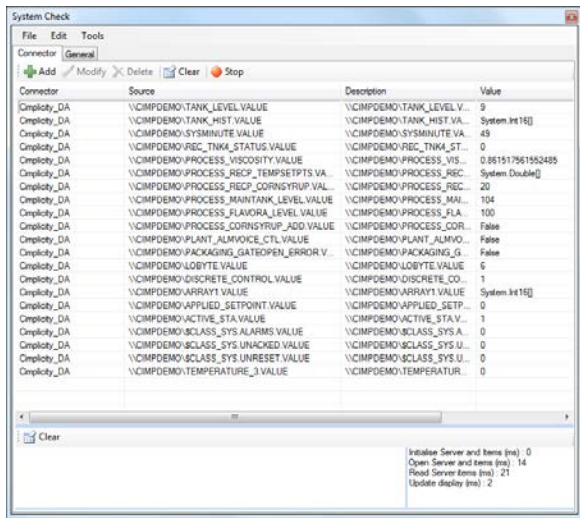

*System Check*

Select one or more tags and verify that they update with the current value using **Start** in the **System Check** window.

## **Historical Data**

With process data stored in a historian, the variety of reports that can be produced by **XLReporter** increases many fold.

In addition to sample values, informative metrics such as run times and statistics are obtained by simply selecting the tags and time frame of interest. e.g. hourly average, maximum and minimum for each hour of the day.

**XLReporter** performs time-weighted calculations on the historical data retrieved.

#### **Setting up Data Logging**

To set up data logging in Cimplicity, from the **CIMPLICITY Workbench**, double-click **Database Logger**.

To determine what database the historical data is logged to select **Edit, Logging Properties**.

Under the **Default Point Connection** tab, choose an existing **ODBC data source**. If there is not one there that fits your needs, you can create a new ODBC data source from **XLReporter's Project Explorer**, under the **Tools** tab by selecting **Database, DSN Settings**.

There are 2 methods of historical data logging, **Point Data** logging and **Group Point** logging. With **Point Data** logging every configured point is logged as a separate record. With **Group Point** logging every configured point is logged as a single record at the same time.

Cimplicity has provided a default table for both **Point Data** logging (*DATA\_LOG*) and Group Point logging (*GROUP\_LOG*). You can either add points to these tables or create your own by selecting **File, New Table**.

To add points to a table, right-click the table and select **Add Points**.

#### **Creating a Historical Data Connector**

To connect **XLReporter** to Cimplicity historical data you will first need to create a **Connector**. To do this, open **XLReporter's Project Explorer,** and open **Connectors** from the **Data** tab. In **Connectors**, select **Add**, and select **GE Digital, Cimplicity Historical values.**

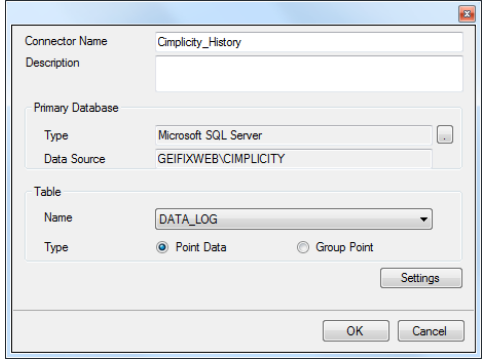

*Cimplicity History Connector Configuration*

Under **Primary Database** click the browse pushbutton [...] and connect to the database where the Cimplicity historical data is being logged.

Under **Table**, set **Name** to the name of the table to retrieve data from as configured in the Cimplicity Database Logger. Set **Type** based on what type of logging the table is configured for.

#### **Verify the Historical Data Connector**

**XLReporter** accesses process values stored in the historian using a connector group.

From **XLReporter's Project Explorer**, under the **Tools** tab, select **Diagnostics, Connector Groups**. Select the Cimplicity history connector and click **Add**.

Select the **Type** of group and click **OK**.

On the **Columns** tab, select the tag **Name** and **Calculation** for each tag in the group.

On the **Time Period** tab, select the **Start Time**, **End Time** and **Interval** for the group. By default this is set to one hour intervals over the current day.

The **Preview** menu can be selected to preview the result of the current configuration.

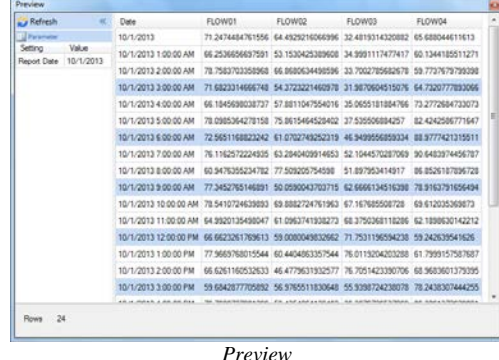

Preview displays the data exactly the same way it will be written into the report.

## **Alarm Data**

Any point in Cimplicity can be to generate an alarm whenever it exceeds specified limits. The resulting alarms can be logged in a relational database. If alarms are se up to log this way, **XLReporter** can use alarm data in a report.

## **Setting up Alarm Logging**

To add points to the Cimplicity alarm log you can do so either through the Point Properties dialog box or by adding to the *ALARM\_LOG* table in the **Database Logger**.

## **Creating an Alarms Connector**

To connect **XLReporter** to Cimplicity alarm data you will first need to create a **Connector**. To do this, open **XLReporter's Project Explorer,** and open **Connectors** from the **Data** tab. In **Connectors**, select **Add**, and select **GE Digital, Cimplicity Alarms.**

Under **Primary Database**, for **Type**, click the browse pushbutton [...] to define a connection to the alarm database.

Select the appropriate database type and specify the information in order to connect to the database where Cimplicity is set to log the alarms. Click **Test Connection** to verify the settings.

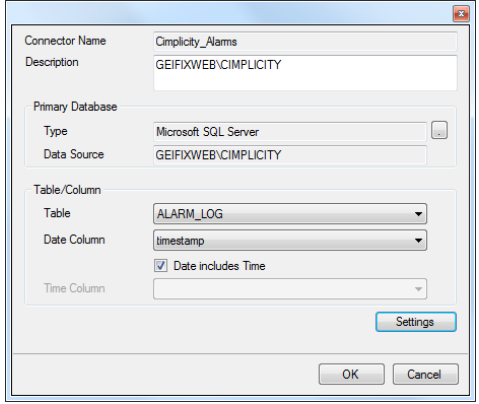

*Cimplicity Alarm Connector Configuration*

Under **Table/Column**, set **Table** to the **Table Name** as *ALARM\_LOG*.

For **Date Column**, select *timestamp*. This is used to filter alarm records based on time.

## **Verify the Alarm Data Connector**

**XLReporter** accesses alarm data stored in the database using a connector group.

From **XLReporter's Project Explorer**, under the **Tools** tab, select **Diagnostics, Connector Groups**. Select the Cimplicity alarm connector and click **Add**.

On the **Columns** tab, select the **Columns** for the alarm data you wish to retrieve.

On the **Time Period** tab, select the **Start Time**, **End Time** and **Interval** for the group. By default this is set to the first 60 values over the current day.

On the **Filters** tab, specify filtering to limit the type or amount of alarms returned. You can filter based on any available column in the alarm table. This includes filtering on alarm type, tag name, etc.

The **Preview** menu can be selected to preview the result of the current configuration.

## **Troubleshooting - Real Time Data**

If you are experiencing issues connecting to or retrieving data from Cimplicity with **XLReporter**, a generic OPC test client is provided to test the OPC Server.

This client is available from the Tools folder of the **XLReporter** installation disk and can be downloaded from **[www.SyTech.com](http://www.sytech.com/)**.

To open, double-click **SampleClientDA.exe**. This opens the **OPC Quick Client** window.

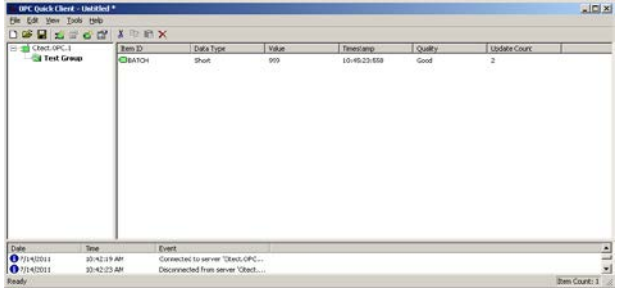

*OPC Quick Client* 

To connect to an OPC server, select **Edit, New Server Connection** to open the **Server Properties window.** Select *CIMPLICITY.HMI.OPCServer.1* and click **OK**.

Once the connection is made, select **Edit, New Group**. Specify **Name** and click **OK**.

Click on the group name created, and select **Edit, New Item**. This opens the **Add Items** window. Browse for tags and double click any to select. Once tag selection is complete click **OK** to return to the **OPC Quick Client** window.

All of the selected tags appear along with their real time values, type, quality, and timestamp.

If at any point you experience an issue with this client, it is an indication that there is something wrong with the Cimplicity OPC server, since now two OPC clients have demonstrated issues.

At this point, contact GE Digital technical support to troubleshoot and correct these issues.